# **Escadrille – GTV-R**

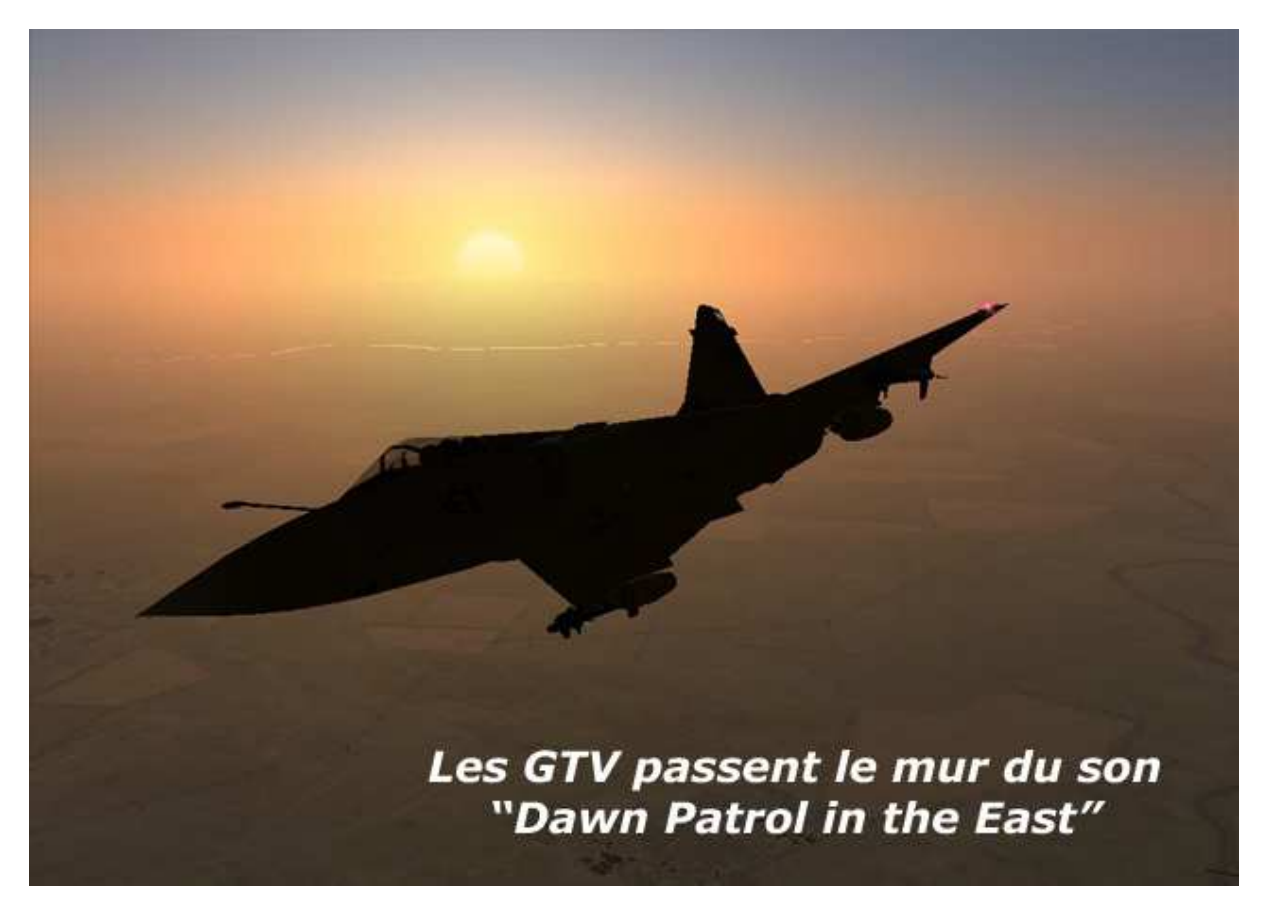

# **Préambule :**

Les documentations sur Lock-On sont nombreuses mais souvent très compliquées. Je vous propose de découvrir ce jeu de façon très progressive, afin de prendre du plaisir, dès le début, et de pouvoir rapidement voler en escadrille.

Voici donc une série de leçon, que vous pourrez travailler à l'aide des missions solo que je mettrai à votre disposition.

Afin d'ajouter un peu de fun, j'ai essayé de placer ces missions dans un contexte pseudo-historique. J'ai regroupé La Russie et l'Otan dans une coalition afin de pouvoir utiliser tous les appareils de Lock-On. Nos adversaires seront l'Ukraine et la Géorgie.

#### **L'histoire :**

*Plus que jamais, les besoins croissants en énergie des pays émergeants avivent les convoitises internationales.* 

*La Chine, le Kazakhstan, la Georgie et l'Ukraine, tous avides de gaz et de pétrole viennent de former une coalition.* 

*La Russie est totalement encerclée et craint fort pour ses champs pétrolifères du Caucase.* 

*L'Otan, mandatée par l'ONU est en train de renforcer sa présence en mer Noire. La tension monte un peu plus chaque jour entre les "pétrolivores" et l'Ouest.* 

*L'escadrille "GTV-R" vient d'être envoyée à Krymsk au côté des Russes pour tenter de dissuader les appétits Ukrainiens et Georgiens.* 

# **Le Tuto GTV-R**

- $\triangleright$  Je suis un grand adepte de la tête bien faite, et non bien pleine. Je vais essayer aussi de ne pas vous faire un tuto. presse bouton, mais plutôt de vous expliquer chaque concept, pour que vous compreniez (plutôt qu'appreniez).
- Dans un premier temps, je focaliserai ce tutorial sur le Mirage 2000, qui utilise l'avionique du Mig29. L'avionique des SU est également très proche. L'avantage de ce choix est la variété des missions disponibles (R-R ; R-Sol).
- $\triangleright$  J'utiliserai aussi les unités métriques (comme dans  $IL^2$ , comme les Russes dans Lock-on), les puristes de l'aviation à moteur me pardonneront.
- Pour chaque étape, je vous mettrai les touches à utiliser pour un apprentissage progressif. Je ne modifierai aucune affectation de touche (ce qui permettra en vol en ligne d'aider rapidement un camarade de vol). Personnellement, j'utilise le logiciel de configuration de mon X52 pour rapporter ces commandes sur mon HOTAS.

Pour jouer donc, procurez vous :

- Lock-On : que l'on trouve pour moins de 10€ chez pixmania par exemple
- Le Patch : 1.02 qui inclue également la fonction NoCD (voilà qui est intelligent, Bravo)
- $\triangleright$  Le Mod Mirage 2000 : Pour l'install reportez vous au "thread" Lock-On sur notre forum

Pour info. Un patch 1.2 est un préparation qui ajoutera les 6-DOF dans Lock-On. Soit les 6 degrés de Liberté de Trak-IR, et rendra compatible LO avec l'extension FC. (Voilà encore qui est intelligent de continuer à mettre à jour un "vieux" jeu, re-Bravo).

 Côté difficulté, ce jeu devient intéressant lorsque l'on monte la difficulté. J'utiliserai donc principalement le réglage "Vétéran", en désactivant, de plus, la carte.

# **Lock-On : Mission n°1 ; Navigation**

Mission : GTV-R\_C01\_M01S\_Nav1  $(C01 =$  Campagne n<sup>9</sup>; M01S = Mission n<sup>9</sup> Solo ; Nav  $1 =$  Type de mission)

Comme dans IL², lors d'une mission, nous allons être amené à effectuer des navigations. Comme nous disposerons de l'instrumentation IFR (pilotage aux instruments), nous n'aurons pas besoin de la carte, et cette option sera généralement désactivée.

Une Nav. est constituée :

- D'un aéroport de départ (Au parking, ou en bout de piste)
- S'une suite de way-points (Point de virage, ou point d'attaque)
- D'un way-point spécific à chaque aéroport (l'IAF=Initial Approach fix)
- D'un système de guidage d'atterrissage (l'ILS=Instrument Landing System)
- $\triangleright$  D'une piste sur laquelle je vous souhaite d'arrondir sain et sauf.

### **La Selection du Mod de Nav :**

A Chaque étape de la Nav. correspond un "Mod" Ce "Mod" vous transmettra des informations spécifiques sur vos instruments.

Le "Mod" de Navigation général, touche "1 &" En actionnant cette touche plusieurs fois, vous allez parcourir les sous "Mod".

- > NAV : Par défaut
- ENR : EN Route vers un Way-Point de votre plan de vol
- RTN : "ReTurN" vous dirige vers l'IAF de l'aéroport choisi
- > LNDG : "LanDinG" vous guide sur la pente de l'ILS.

Donc très simplement, on décolle avec le mod par défaut , puis on se place en mod "ENR" pour passer de way-point en way-point, puis on se place en mod "RTN" pour se diriger vers le marker initial de descente, et l'on se pose en mod "LNDG".

A tout moment, vous pouvez quitter la Nav. et vous diriger vers le marqueur d'un aéroport en passant en mod "RTN".

#### **La Selection de Way-Point :**

La deuxième touche à "apprendre" est la touche "<sup>3 2</sup>" qui va vous permettre de faire défiler les Way-Point (si vous voulez directement passer du n°2 au n°4 par exemple).

Cette même touche permet de choisir son aéroport en Mod "ReTurN"

Si votre HOTAS le permet, il est utile de programmer ces touches. En effet dans des conditions MTO difficiles, ou dans l'urgence de la bataille, il est important de pouvoir rapidement changer de way-Point, ou de Mod.

Personellement, le "Mod-Nav" est programmé sur la bascule T1 de mon manche (les autres Mod R-R, R-Sol etc etc étant sur les bascules T2,T3,T4,T5,T6) J'ai mis le Changement de way-point sur le bouton de click-souris de ma manette des gaz)

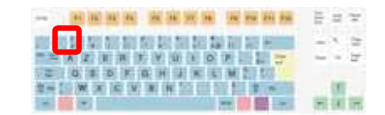

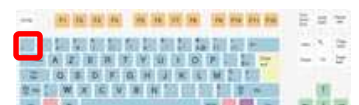

# **Le HUD ou VTH :**

Pour la navigation le pilote utilise 2 systèmes d'instrument.

Devant vos yeux se trouve le HUD (Head-Up Display), ou VTH (Viseur Tête Haute). Sur le tableau de bord se trouve le HDD (Head Down Display), ou TVM (TV moniteur) Ces deux systèmes électroniques vont compléter l'instrumentation traditionnelle à cadrans.

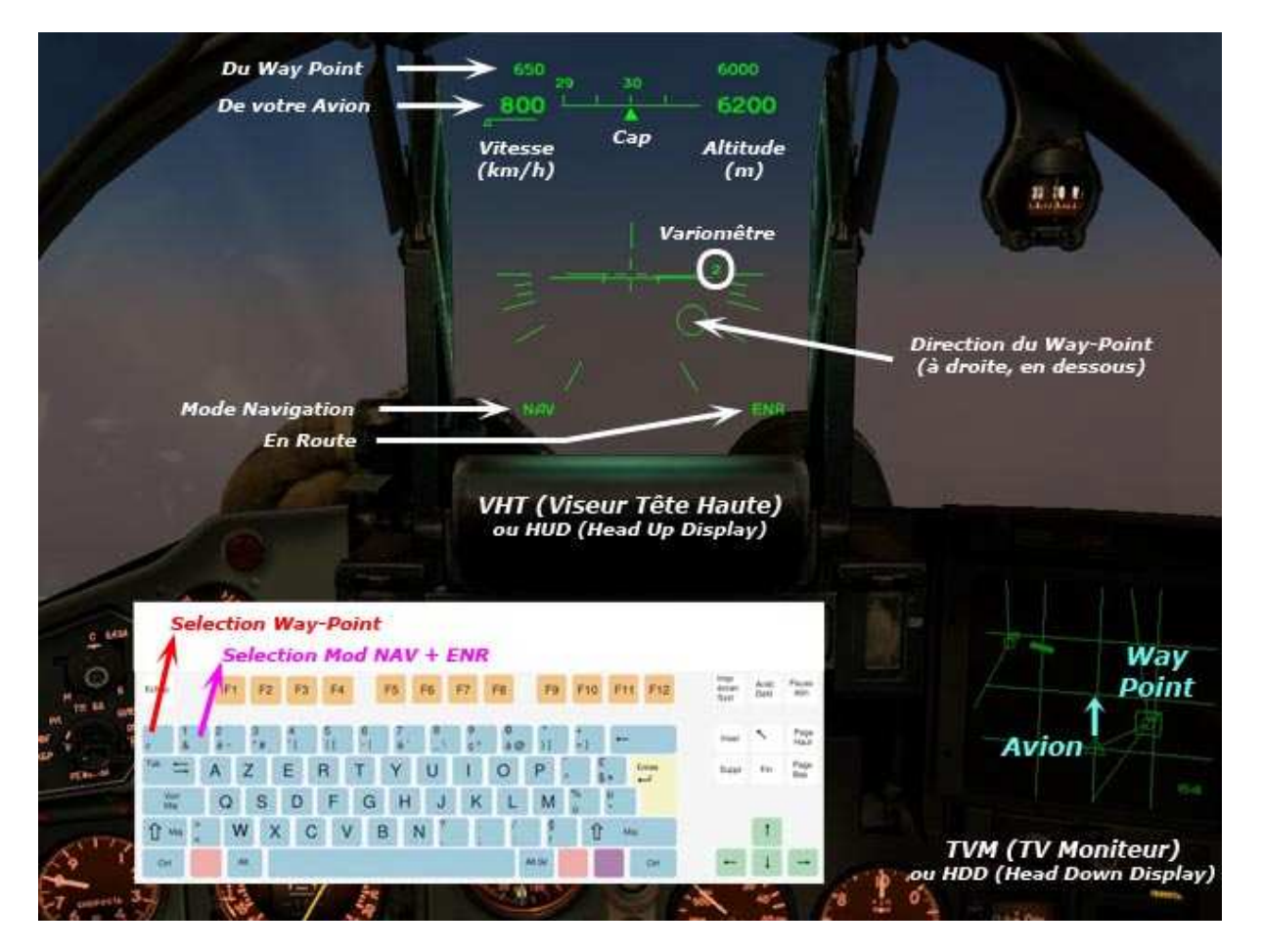

Dès que vous passez en mod "NAV", votre HUD, vous indique votre vitesse (km/h) votre cap et votre altitude. L'assiette de l'avion en roulis apparaît au centre, ainsi que l'indication de votre taux de montée.

Si vous passez en mod "ENR", les indications relatives au Way-Point choisi apparaissent. Quelle est son altitude, et à quelle vitesse devez vous voler pour être en ligne avec le plan de vol (pour arriver à l'heure). Ces indications se trouvent juste au dessus des paramêtres de votre avion. Il est donc facile de comparer ce que vous faite, et ce qu'il faut faire.

Un cercle apparaît également qui va représenter la position de votre avion par rapport à l'axe du plan de vol (ici je suis trop haut et à gauche).

#### **Le HDD ou TVM :**

Sur le screen précédent, vous voyez également le HDD. Mon avion est représenté comme un triangle. Le plan de vol est tracé, les way-points sont ronds. Le way-point sélectionné est en sus entouré d'un carré.

Un trait relie votre avion au way-point.

Vous pouvez zoomer le HDD avec les touches "° )" et "+ =" Personnellement j'ai affecté ces touches à la roulette souris de ma manette des gaz.

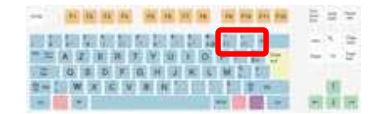

### **Le Panel Instrument :**

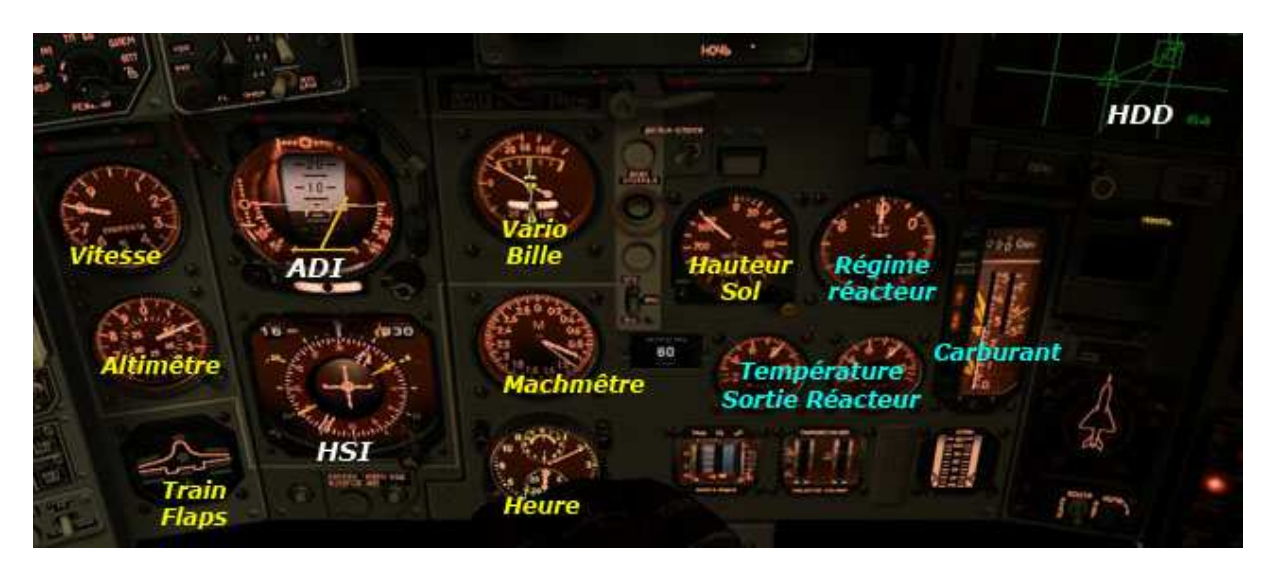

L'instrumentation électronique est complétée pour une instrumentation a cadran. (Sur certain appareil SU-25, il n'y a que celle là)

J'ai mis en bleu l'instrumentation moteur, en jaune l'instrumentation de vol et en blanc l'instrumentation de navigation IFR.

Avec l'aviation à réaction , il va vous falloir revoir les notions de vitesse indiquée (IAS) et de vitesse réelle (TAS). (Souvenez vous du tuto de bombardement sous IL²).

Idem ne pas confondre altitude et hauteur. Mais je reviendrai sur ces notions plus loin.

#### Reprenons notre navigation :

Pour compléter les HUD et HDD, nous allons utiliser l'ADI (Attitude Display Indicator) et le HSI (Horizontal Situation Indicator). Retenez juste la première lettre l'ADI travaille dans le plan de l'Altitude (vertical), le HSI lui travaille à l'Horizontal.

#### **L'ADI :**

Principalement utilisé comme une vue de derrière.

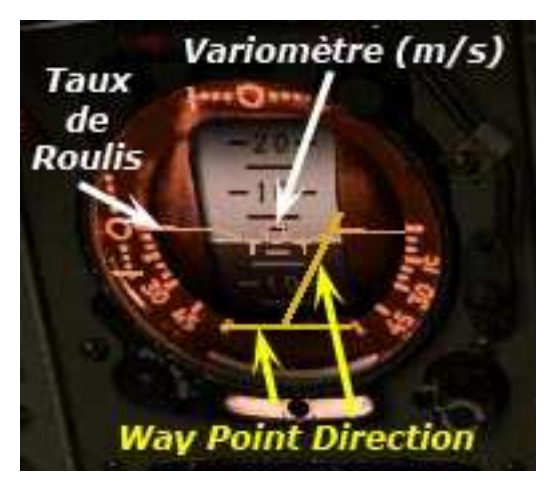

La silhouette en "W" représente votre avion (et donc son taux de roulis) La bande défilant derrière est le variomètre (taux de montée) Les deux aiguilles jaune vous indique la position du waypoint, qui est ici à droite et en bas. (Comme nous l'avions vu sur le HUD) Vous pouvez également dire , je dois suivre les aiguilles … donc virer à droite et piquer.

Le gros défaut du HUD et de l'ADI c'est que vous savez (dans notre exemple) que le way-point est à droite et plus bas, mais vous ne savez pas si vous êtes loin de la route prévue.

# **L'HSI :**

L'Hsi va nous permettre d'avoir une "vue de dessus" Tout d'abord, il vous indique la distance au way-point (16km) ainsi que le cap de la route planifiée sur le plan de vol (330°).

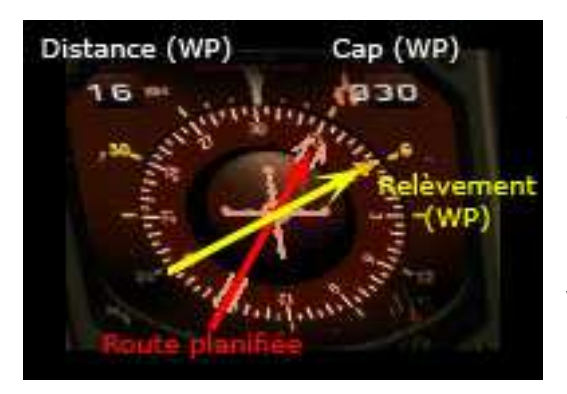

La rosace de compas tourne est vous donne votre cap actuel (300°)

L'aiguille Double Rouge vous indique elle la route planifiée (Nous étions sensé voler au 330°)

L'aiguille jaune la direction du way-point par rapport à votre avion.

En résumé dans notre cas :

- Nous volons au 300
- Nous aurions du voler au 330
- Actuellement le way-point est à 16km, 60° sur notre droite. (C'est à dire que pour le rejoindre il faudrait voler au 360)

Donc en conclusion :

Quand tout va bien , les deux aiguilles sont alignées et pointent vers le haut. (i.e. vous allez vers je WP, et vous êtes sur la route prévue).

Si les aiguillent divergent, vous êtes à côté de la route. Alors comment rejoindre sa route ?

Voici un petit cas illustré :

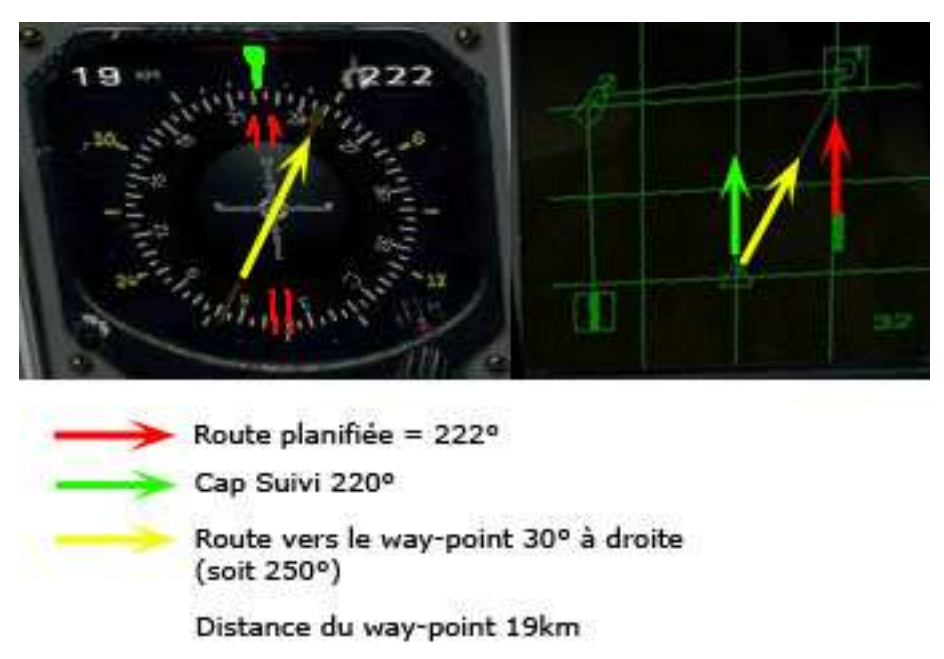

J'ai créé une petite nav. dans laquelle je devait survoler de l'aéroport vers le WP1 au cap 222° Comme l'indique la double aiguille rouge sur mon HSI, je suis au bon cap. (L'aiguille rouge pointe vers le haut et correspond donc au cap actuellement suivi. Malheureusement, l'aiguille jaune qui pointe vers le WP, est décalée de 30° à droite. Je suis donc sur le bon cap **mais à côté** (comme on peut le voir sur le TVM).

**Première solution** : se diriger vers le WP en "suivant" l'aiguille jaune

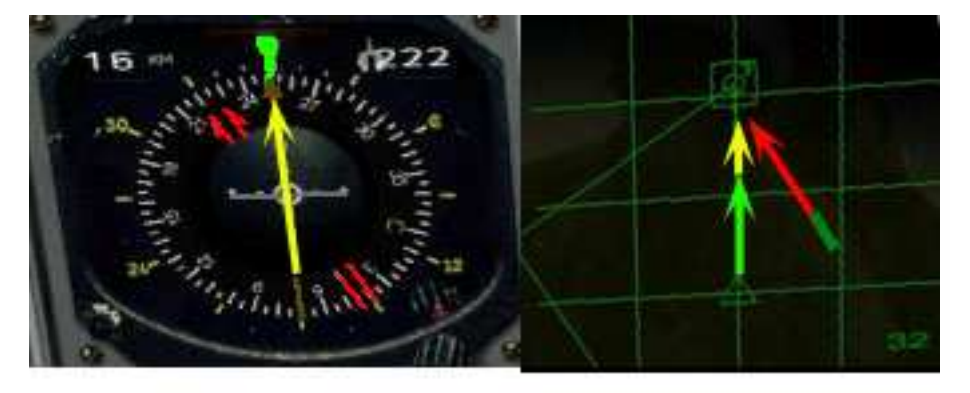

Route planifiée = 222°

J'ai viré vers le WP en suivant l'aiguille jaune : Cap au 250°

Je ne reviens pas sur la route, mais vais vers le WP

J'ai donc viré à droite de 30° vers le 250°.

Mon cap correspond à l'aiguille jaune : je vol donc directement vers le WP Donc tout va bien  $\odot$ 

Sauf si le matou créateur de la mission a placé un SAM dans le coin. Voler hors de la route peut-être dangereux.

**Deuxième solution** : rejoindre la route au plus vite, puis aller au WP. Il va falloir faire une baïonnette (droite-gauche)

Dans un premier temps , je fonce vers la route

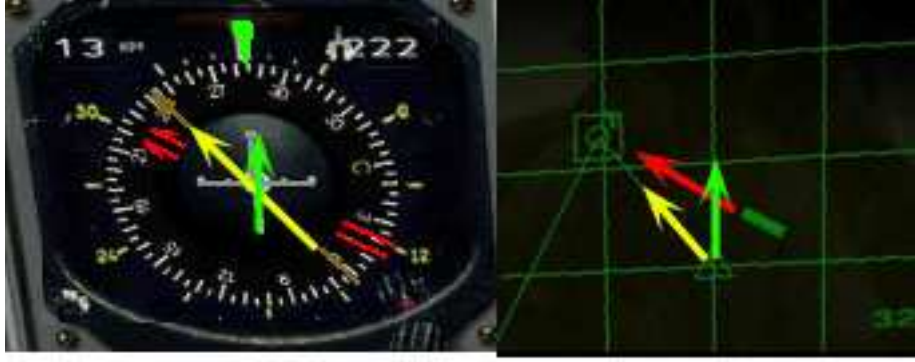

Route planifiée = 222° J'ai viré encore plus à droite vers la route Le WP se trouve donc maintenant sur ma gauche

Je vais rejoindre la route AVANT le WP

On va voir les aiguilles jaune et rouge converger Au fur et à mesure que je vais me rapprocher de la route.

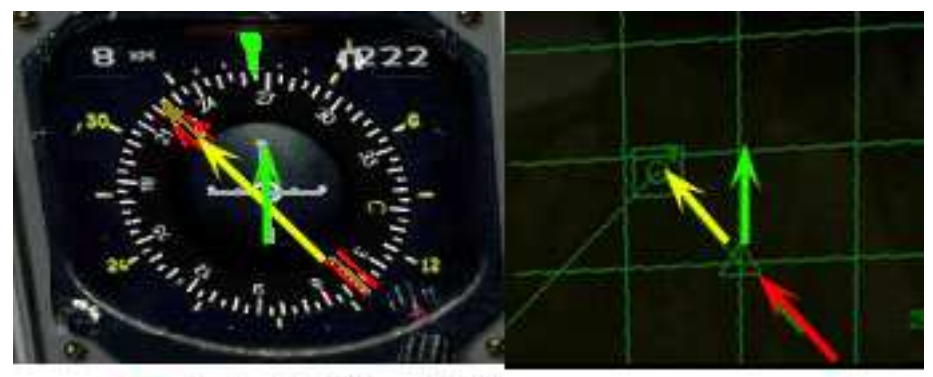

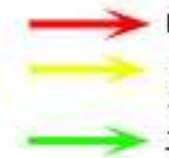

Route planifiée = 222°

Les aiguilles rouges et jaunes sont alignées Je suis donc sur la route

J'ai rejoint la route, mais je ne suis pas au bon cap

Je vais donc maintenant virer à gauche vers le WP

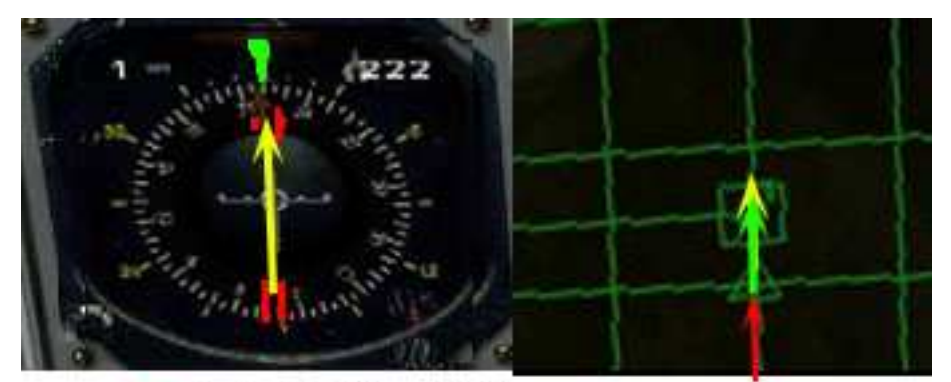

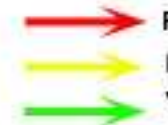

Route planifiée = 222° Les aiguilles rouges et jaunes sont alignées vers le haut, je suis donc sur la route, au bon cap

# **Le RTN et LNDG (Mod Return et Landing) :**

Une fois votre Nav terminée, il est temps de rentrer au bercail. En pressant à nouveau la touche "1" , on change de sous mod et l'on passe en mod "RTN"

Ce Mod va vous diriger vers le marqueur d'entrée du terrain choisi (l'IAF). Le rejoindre n'est pas différent d'une navigation vers n'importe quel way-point. C'est en fait l'entrée vers l'entonnoir que représente l'ILS (Instrument Landing System). Of course, par beau temps on peut se poser à vue, mais s'entraîner systématiquement à utiliser l'ILS est une bonne pratique. De plus quelque chose me dit que vous en aurez besoin un jour  $\circledcirc$ 

Si vous avez une avarie, ou décidez de vous poser sur un autre aéroport, vous pouvez passer en revue les IAF des différents aéroport avec votre touche "3 <sup>2"</sup>.

Une fois l'IAF atteint, nous passons en mod LNDG, ou les paramètres de l'ILS s'affichent.

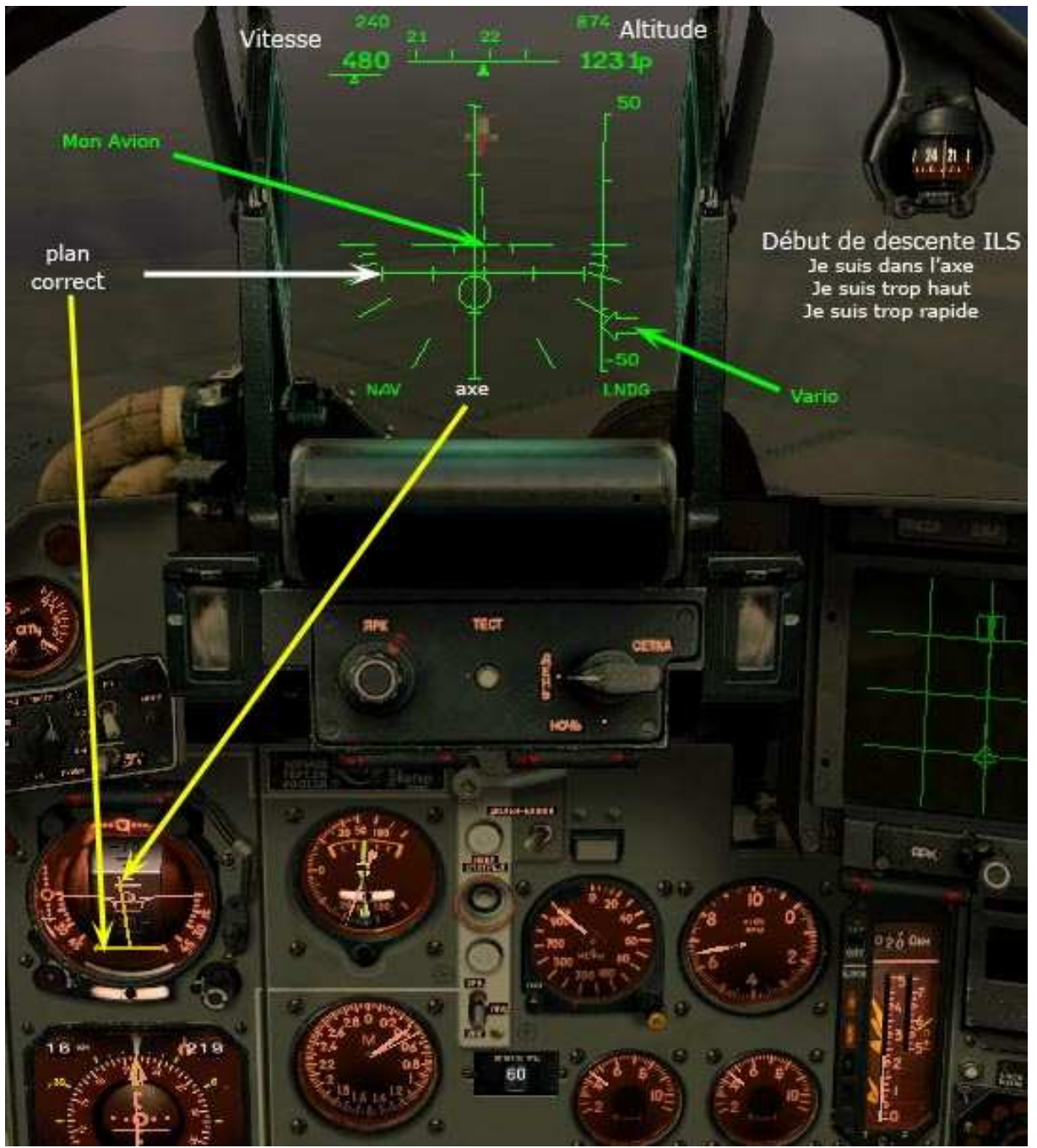

Vous voyez que les paramètres du HUD sont également visible sur l'ADI. Le but va être d'ajuster votre pente de descente, et axe de descente pour "afficher la croix". C'est à dire être dans l'axe, et sur le glide (plan de descente). Utilisez les Aérofreins (touche "B"), les gaz, le manche mais tout cela avec beaucoup de douceur. L'HSI vous donne la distance (18km)

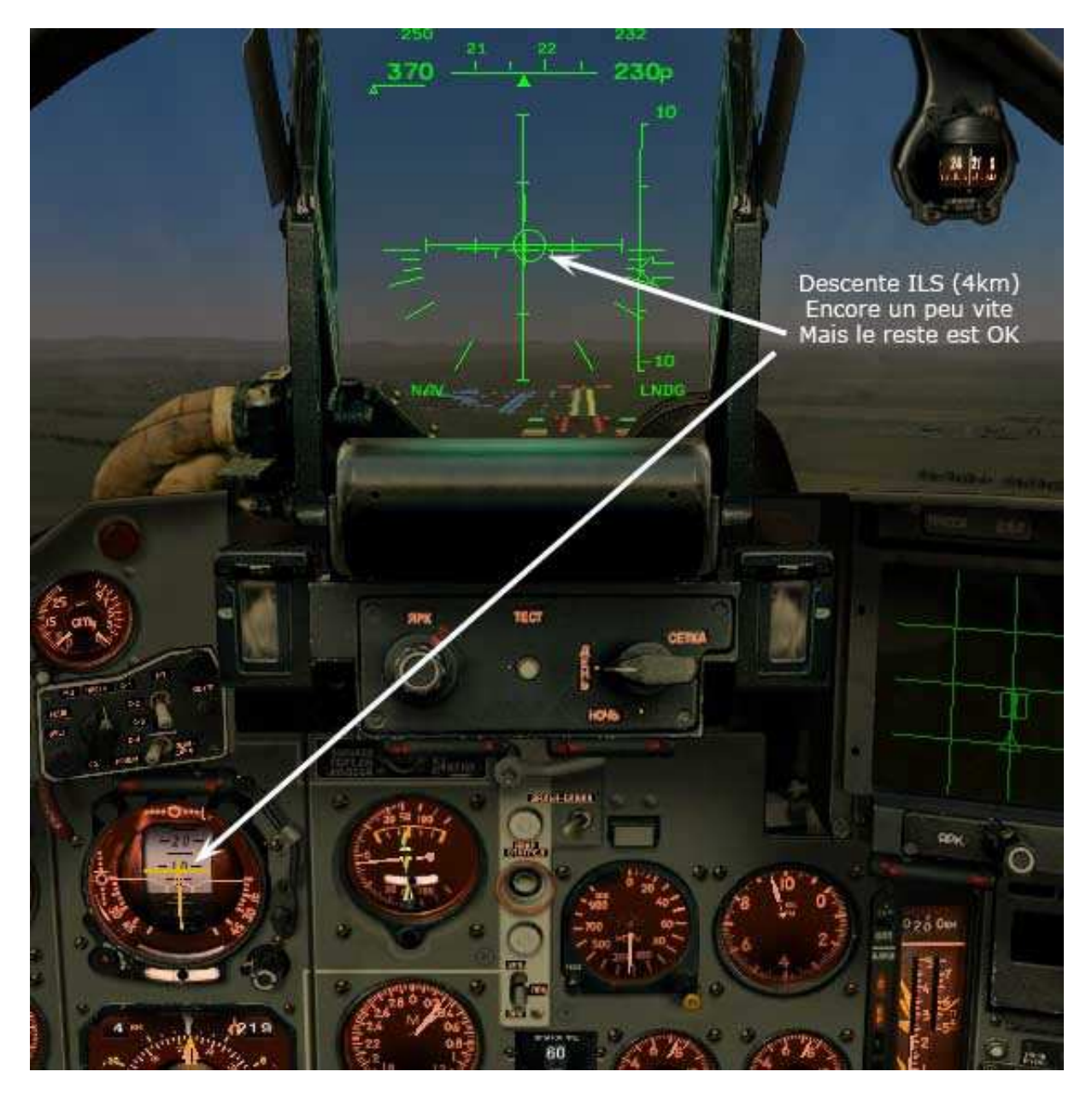

Voilà je suis à 4km, sur le plan, encore un peu rapide puisque un mirage se pose a 310 sans les flaps et 240-260 avec flaps. Mais comme j'ai encore 2.5 tonnes de carburant (voir jauge à droite), je vais taper dans la fourchette haute.

# **YAPLUKA :**

Voilà, il est temps de charger les 2 premières missions solo de la campagne.

Votre Joystick doit contrôler les 3 axes et les gaz (Sur le X52, j'ai placé le zoom visuel sur la glissière de la manette des gaz)

Les touches utiles seront (clavier azerty) :

- Démarrage Moteur = "Page-Up"
- Pour le taxying mettre les gaz à 7500tr/mn, Frein de roue = "Z"
- Decollage : Flaps="F" , Le Train (rentrée) = "G"
- $\triangleright$  Le Vol : Mode NAV = "1", et défilement WP = "2"
- Zoom Visuel = "/" et "\*" du pavé numérique
- $\geq$  Zoom du TVM = "<sup>o</sup>" et "+" (voir page 4)
- $\triangleright$  Pilote Auto = "Q"
- $\triangleright$  L'atterro : Aerofrein = "B"
- $\triangleright$  Le frein de roue = "Z"
- $\triangleright$  Le parachute (ne semble pas fonctionner sur Mirage2000) = "P"

Miaou et à très bientôt en ligne  $\circledcirc$